## **Como alterar a senha do Vendedor ou RCA?**

## Produto: Pedido de Venda

Importante!

Somente Administrador possui esta permissão.

1.0 **-** Acesse o **Portal Administrador** e clique na aba **Cadastro,** em seguida na opção **Cadastro de Usuários**;

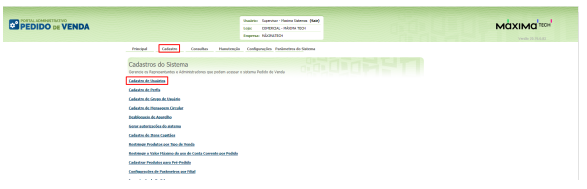

1.1 - Selecione o RCA desejado e clique em **Editar Usuário;**

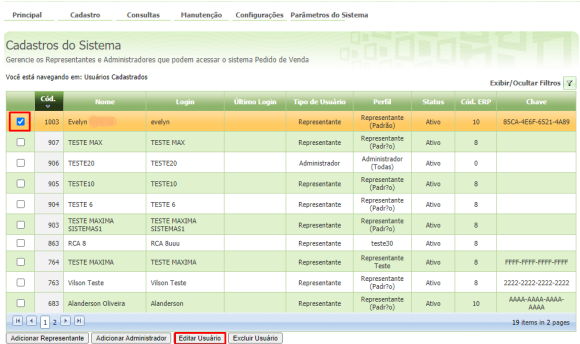

1.2 - Será aberta a tela de cadastro de cliente, no campo **Senha** e **Repetir Senha** digite a mesma senha e clique em **salvar**.

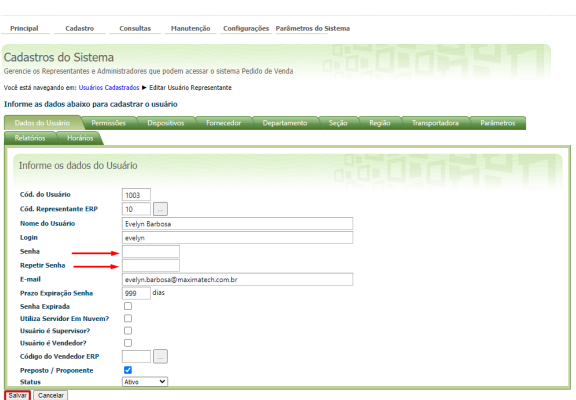

Ao final deste processo irá atualizar a senha do RCA

Observação:

- Ao final deste processo irá atualizar a senha do RCA;
- Para atualizar a senha o usuário deve errar a senha 3 vezes, assim irá forçar a sincronizar para pegar a atualização da senha.

## Artigos Relacionados

- [Como compartilhar Pedido](https://basedeconhecimento.maximatech.com.br/pages/viewpage.action?pageId=69533919) [/Orçamento por XLS e PDF](https://basedeconhecimento.maximatech.com.br/pages/viewpage.action?pageId=69533919)
- [Status de Entrega](https://basedeconhecimento.maximatech.com.br/display/BMX/Status+de+Entrega)  $\bullet$
- [Como consultar os motivos de](https://basedeconhecimento.maximatech.com.br/pages/viewpage.action?pageId=4653407)  [não venda para o Pré Pedido?](https://basedeconhecimento.maximatech.com.br/pages/viewpage.action?pageId=4653407) [Número do pedido do cliente](https://basedeconhecimento.maximatech.com.br/pages/viewpage.action?pageId=76972184)
- [no item](https://basedeconhecimento.maximatech.com.br/pages/viewpage.action?pageId=76972184)
- [Como Ocultar o valor de](https://basedeconhecimento.maximatech.com.br/pages/viewpage.action?pageId=87130681)  [acréscimo ao enviar pedido](https://basedeconhecimento.maximatech.com.br/pages/viewpage.action?pageId=87130681)  [por e-mail em pdf](https://basedeconhecimento.maximatech.com.br/pages/viewpage.action?pageId=87130681)

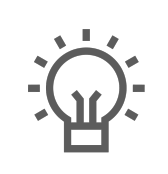

Não encontrou a solução que procurava?

Sugira um artigo